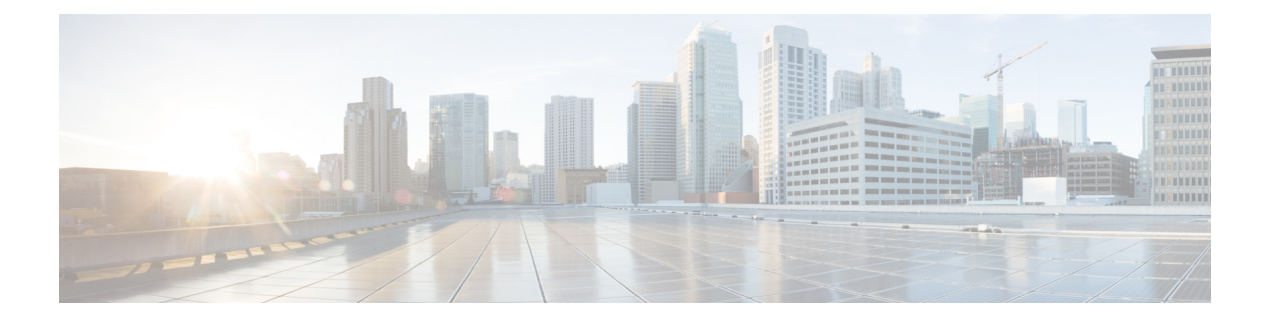

# **Upgrade**

This chapter describes how to identify and resolve problems related to upgrading the Virtual Supervisor Module (VSM) software. This chapter contains the following sections:

- [Information](#page-0-0) About Upgrades, on page 1
- Problems with the [In-Service](#page-0-1) Software Upgrade, on page 1
- [Problems](#page-4-0) with the VEM Upgrade, on page 5
- [Problems](#page-5-0) with the GUI Upgrade, on page 6
- Problems with [VSM-VEM](#page-12-0) Layer 2 to 3 Conversion Tool, on page 13
- Upgrade [Troubleshooting](#page-13-0) Commands, on page 14

# <span id="page-0-0"></span>**Information About Upgrades**

The upgrade for Cisco Nexus 1000V involves upgrading software on both the VSM and the Virtual Ethernet Module (VEM).

An in-service software upgrade (ISSU) is available for a stateful upgrade of the Cisco Nexus 1000V image(s) running on the VSM. A stateful upgrade is one without noticeable interruption of data plane services provided by the switch.

For detailed information, see the Cisco Nexus 1000V [Installation](http://www.cisco.com/c/en/us/support/switches/nexus-1000v-switch-vmware-vsphere/products-installation-guides-list.html) and Upgrade Guide.

# <span id="page-0-1"></span>**Problems with the In-Service Software Upgrade**

The following are symptoms, possible causes, and solutions for problems with ISSUs.

#### **Table 1: Problems with the ISSU**

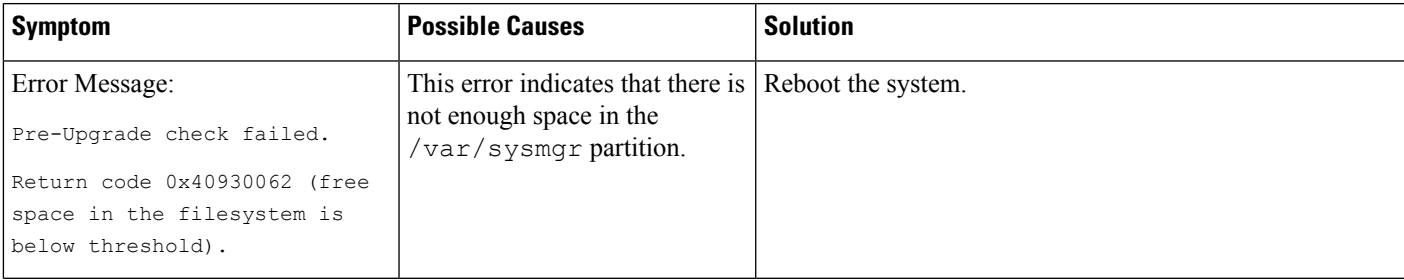

I

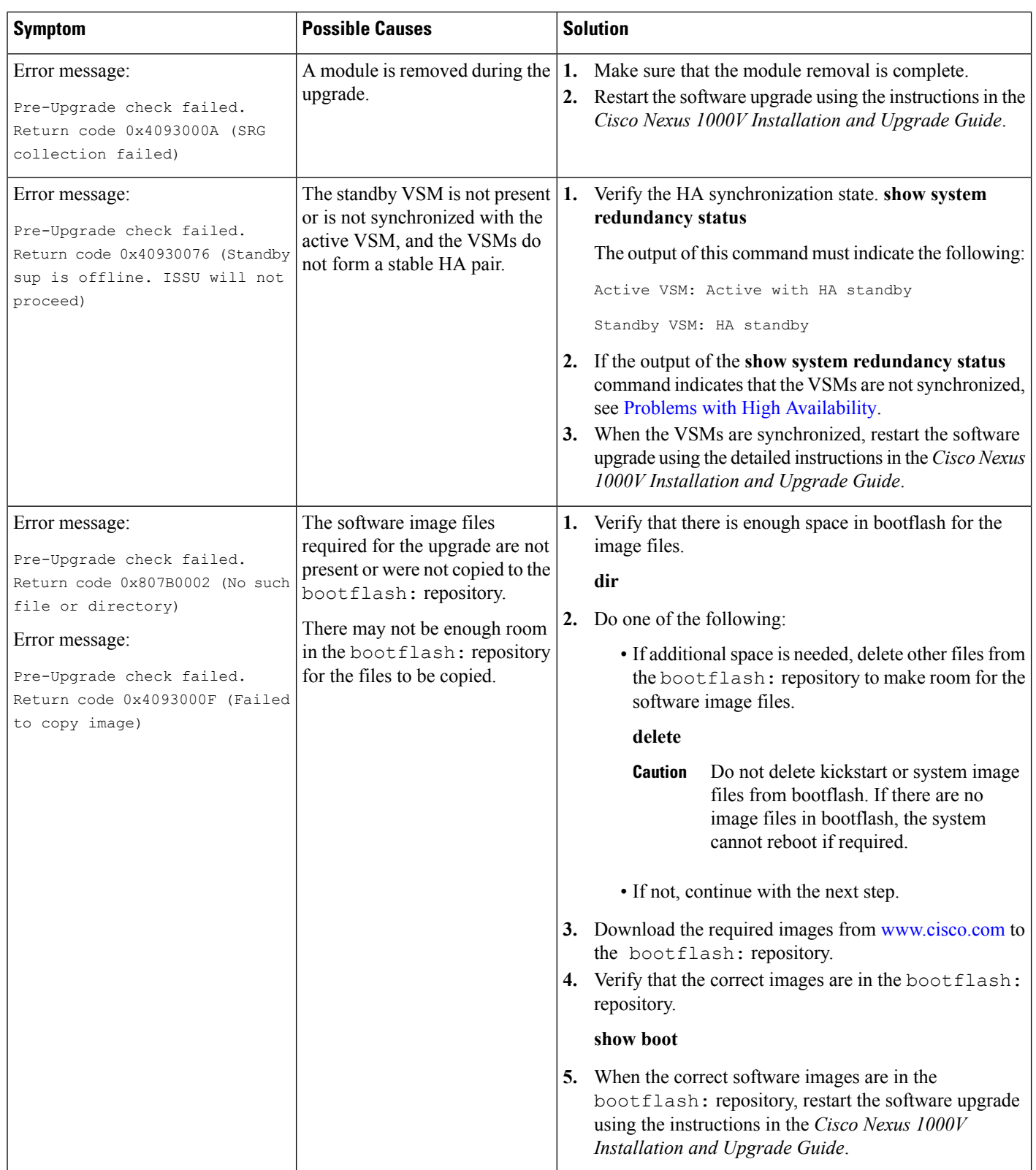

ı

 $\mathbf{l}$ 

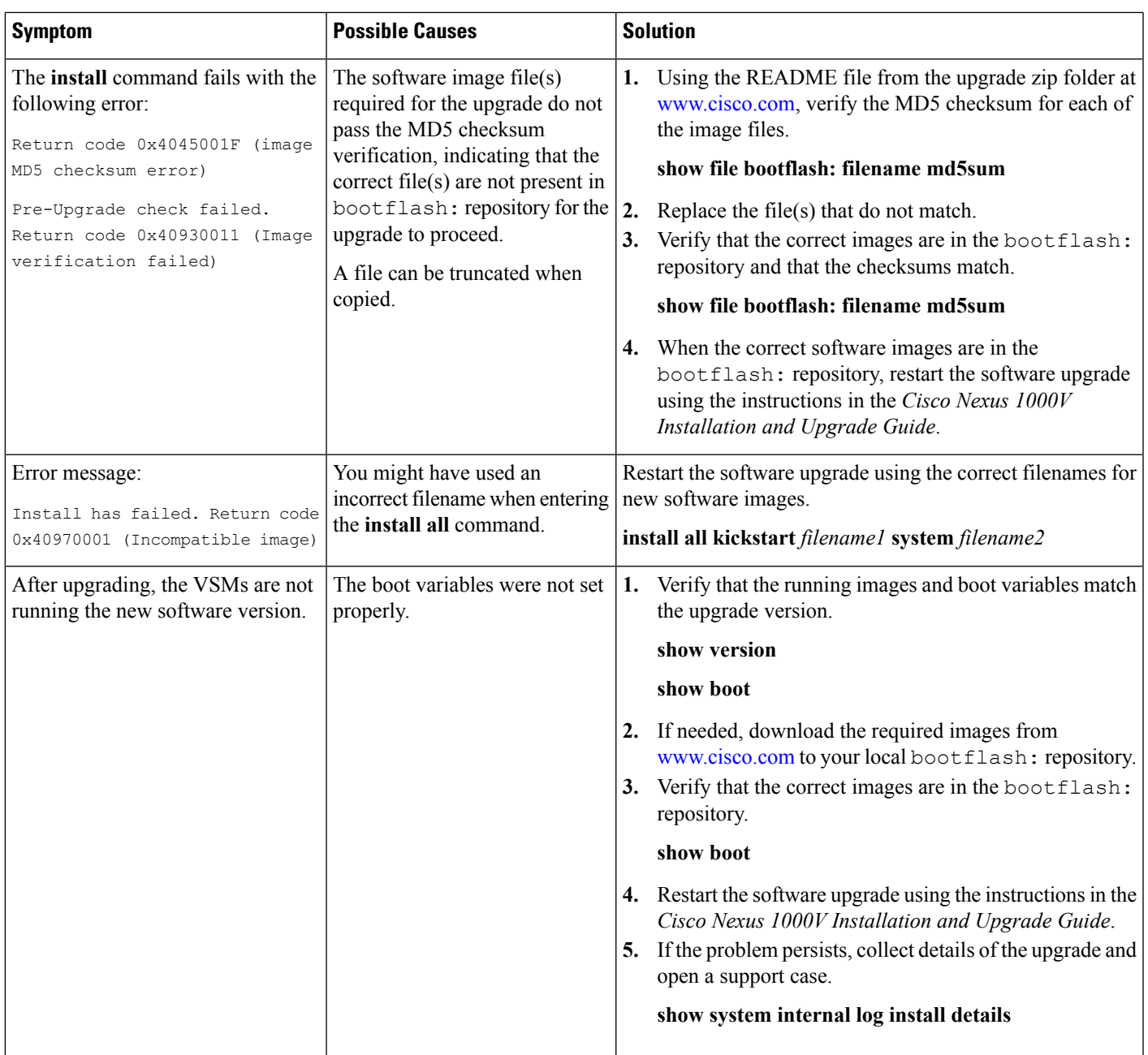

I

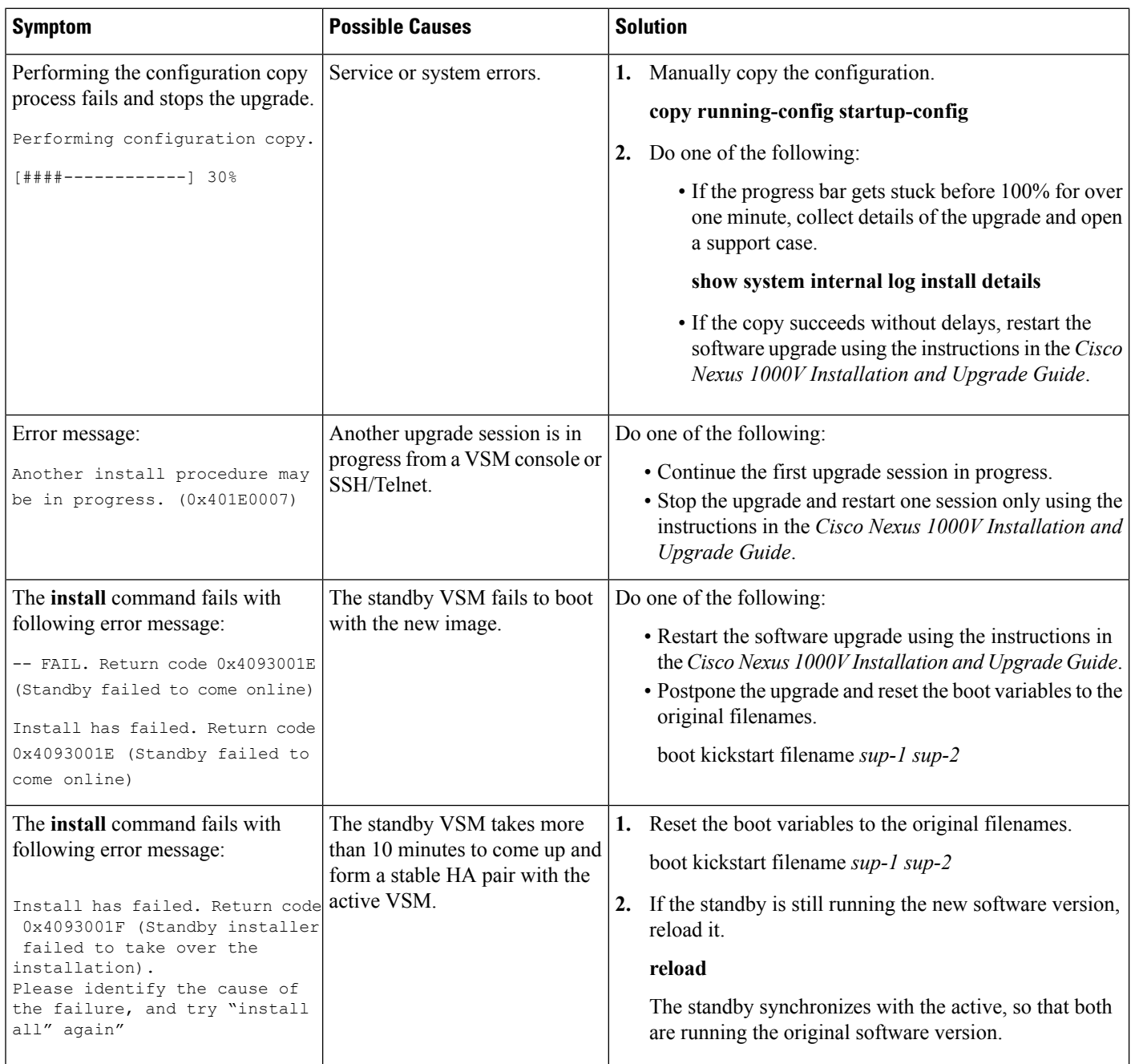

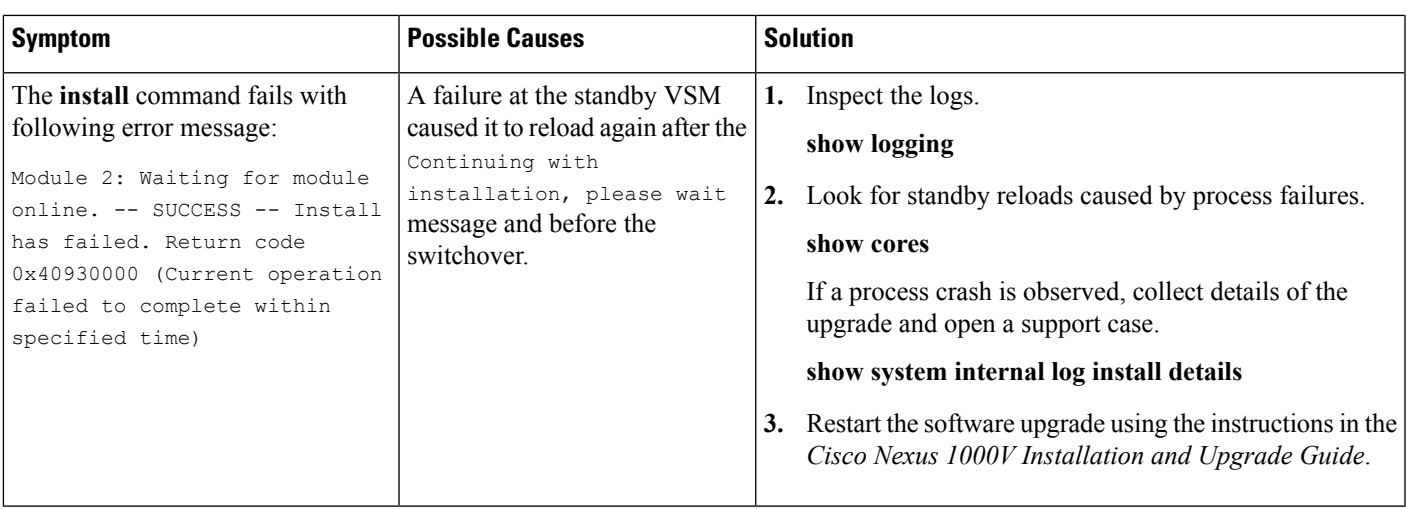

# <span id="page-4-0"></span>**Problems with the VEM Upgrade**

The following are symptoms, possible causes, and solutions for problems with VEM software upgrade.

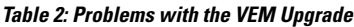

Ι

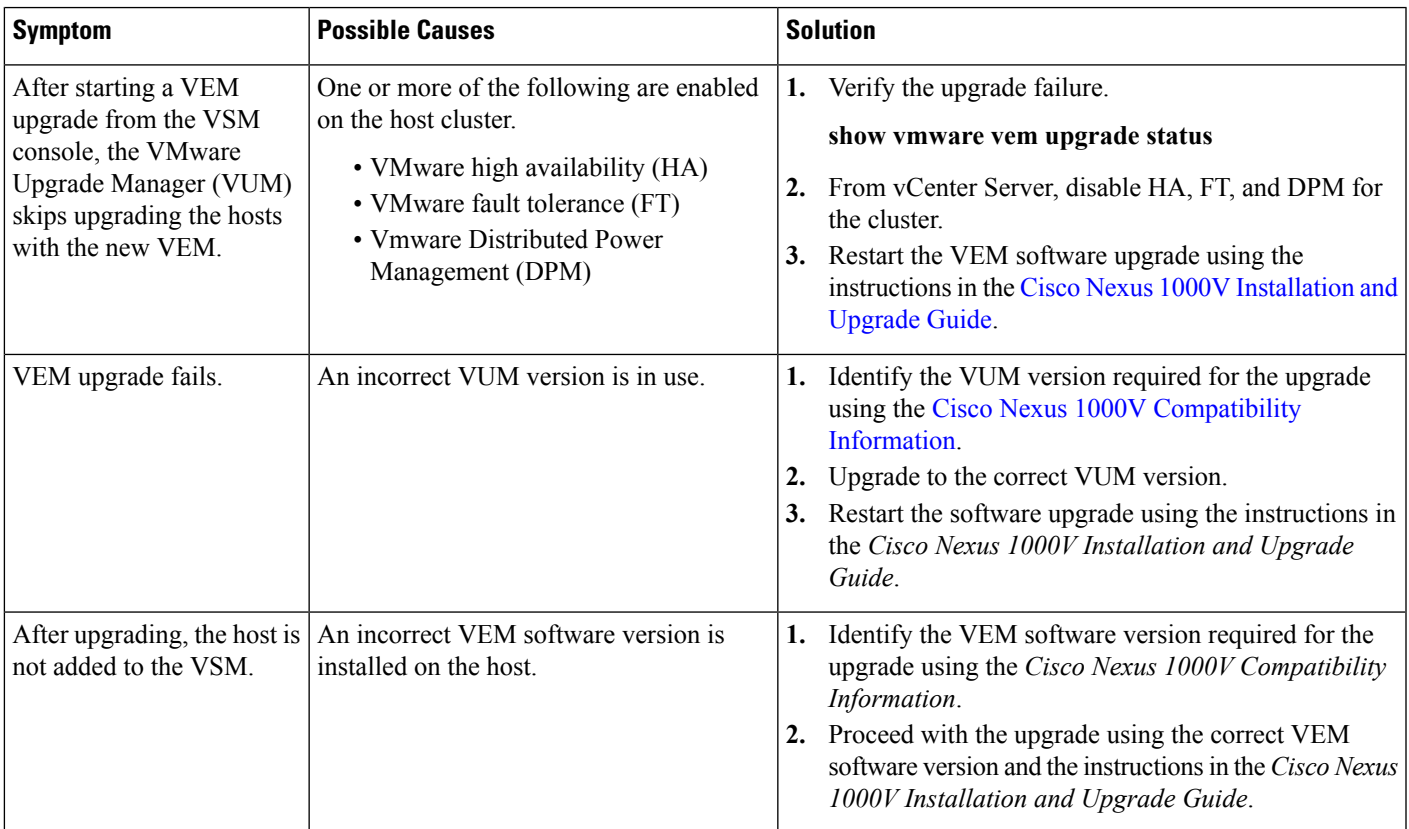

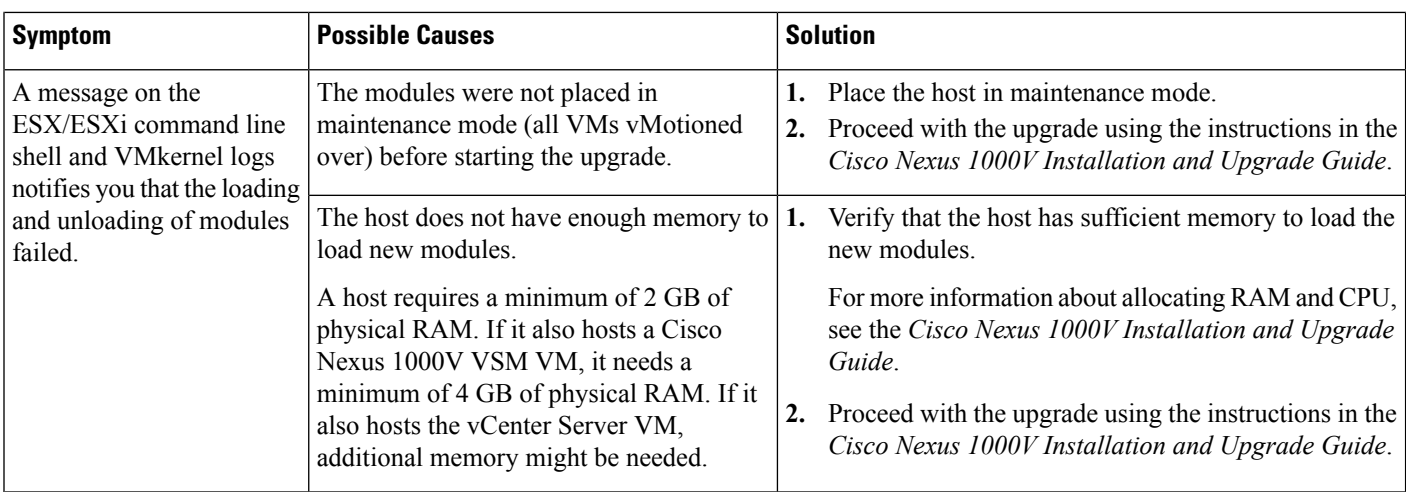

# <span id="page-5-0"></span>**Problems with the GUI Upgrade**

The following are symptoms, possible causes, and solutions for problems with software upgrade using the GUI upgrade application.

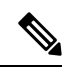

If you are upgrading directly from SV1(4) to SV1(4a), the GUI is not used and this section does not apply. This section is applicable only if you use the GUI for an intermediate upgrade from a  $SV1(3x)$  release to SV1(4), prior to upgrading to SV1(4a). **Note**

### **Table 3: Problems with the GUI Upgrade**

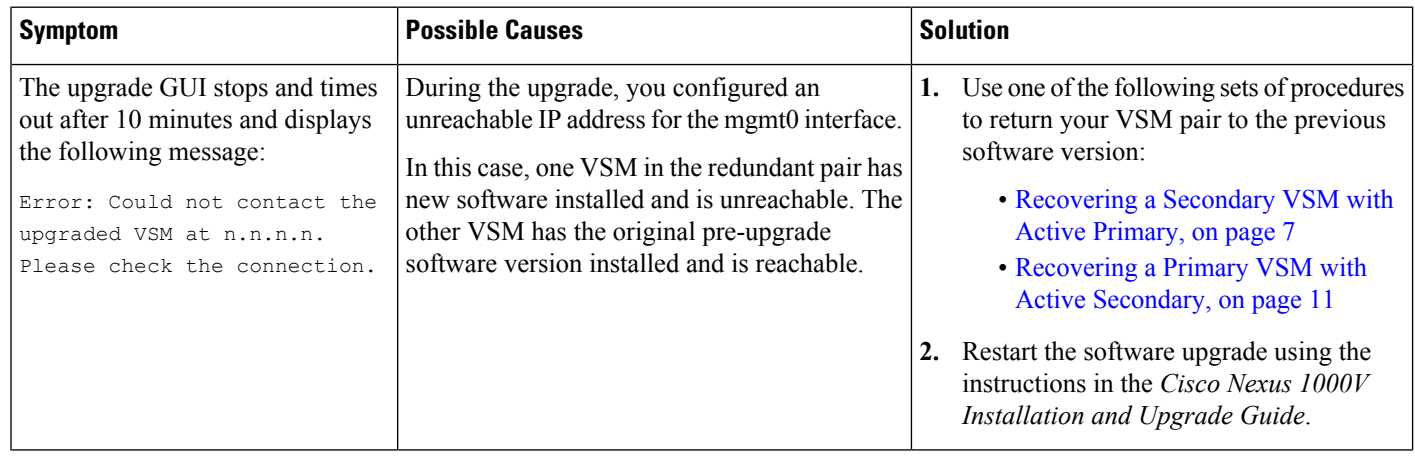

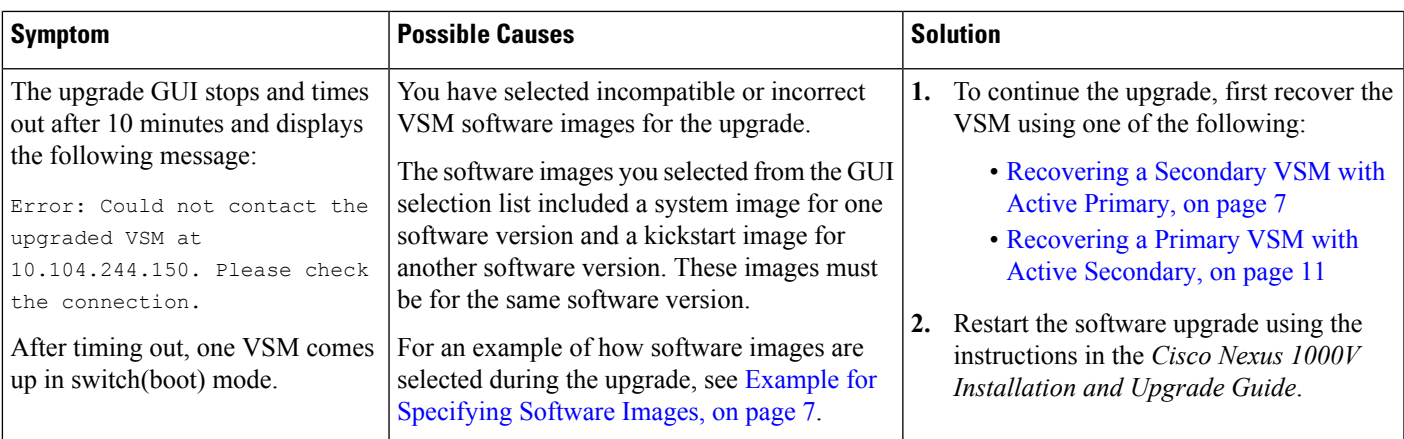

# <span id="page-6-1"></span>**Example for Specifying Software Images**

This example shows how to specify system and kickstart images during the upgrade process. In this example, the images specified are from the same release, SV1.4. If you specify a kickstart image from one release, and a system image from another, then the upgrade cannot proceed.

# <span id="page-6-0"></span>**Recovering a Secondary VSM with Active Primary**

You can recover a secondary VSM when the primary VSM is active.

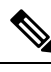

The information in this section does not apply when upgrading from Release 4.2(1)SV1(4) to Release 4.2(1)SV2(1.1). **Note**

### **Procedure**

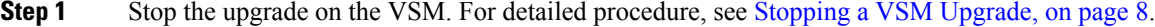

- **Step 2** Change the boot variables back to the previous version. For detailed procedure, see Changing Boot [Variables,](#page-7-1) on [page](#page-7-1) 8.
- **Step 3** From the vCenter Server left-hand panel, right-click the secondary VSM and then choose **Delete from Disk**. The secondary VSM is deleted.
- **Step 4** Create a new VSM by reinstalling the software using the vSphere Client Deploy OVF Template wizard, specifying the following:
	- The Cisco Nexus 1000V secondary configuration method (configures the secondary VSM in an HA pair using a GUI setup dialog).
	- The host or cluster of the primary VSM.
	- The same domain ID and password as that of the primary VSM.

For detailed procedure, see the Cisco Nexus 1000V [Installation](http://www.cisco.com/c/en/us/support/switches/nexus-1000v-switch-vmware-vsphere/products-installation-guides-list.html) and Upgrade Guide.

The VSM comes up and forms an HA pair with the newly-created standalone VSM. The VSMs have the previous version of the software installed.

## <span id="page-7-0"></span>**Stopping a VSM Upgrade**

You can stop a VSM upgrade that is in progress.

### **Before you begin**

Log in to the CLI in EXEC mode.

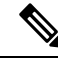

The information in this section does not apply when upgrading from Release 4.2(1)SV1(4) to Release 4.2(1)SV2(1.1). **Note**

#### **Procedure**

**Step 1** Display the upgrade status.

```
switch# show svs upgrade status
Upgrade State: Start
Upgrade mgmt0 ipv4 addr: 1.1.1.1
Upgrade mgmt0 ipv6 addr:
Upgrade control0 ipv4 addr:
```
#### **Step 2** Stop the upgrade by using the **no svs upgrade start** command.

```
switch# configure terminal
switch#(config)# no svs upgrade start
WARNING! VSM upgrade process is aborted
switch#(config)#
```
**Step 3** Display the upgrade status by using the **show svs upgrade status** command.

switch#(config)# **show svs upgrade status** Upgrade State: Abort Upgrade mgmt0 ipv4 addr: Upgrade mgmt0 ipv6 addr: Upgrade control0 ipv4 addr:

### **What to do next**

Return to one of these sections:

- [Recovering](#page-6-0) a Secondary VSM with Active Primary, on page 7
- [Recovering](#page-10-0) a Primary VSM with Active Secondary, on page 11

### <span id="page-7-1"></span>**Changing Boot Variables**

You can replace the software images used to boot the VSM.

### **Before you begin**

- Log in to the CLI in EXEC mode.
- Know the filenames of the pre-upgrade system and kickstart image files to apply.

### **Procedure**

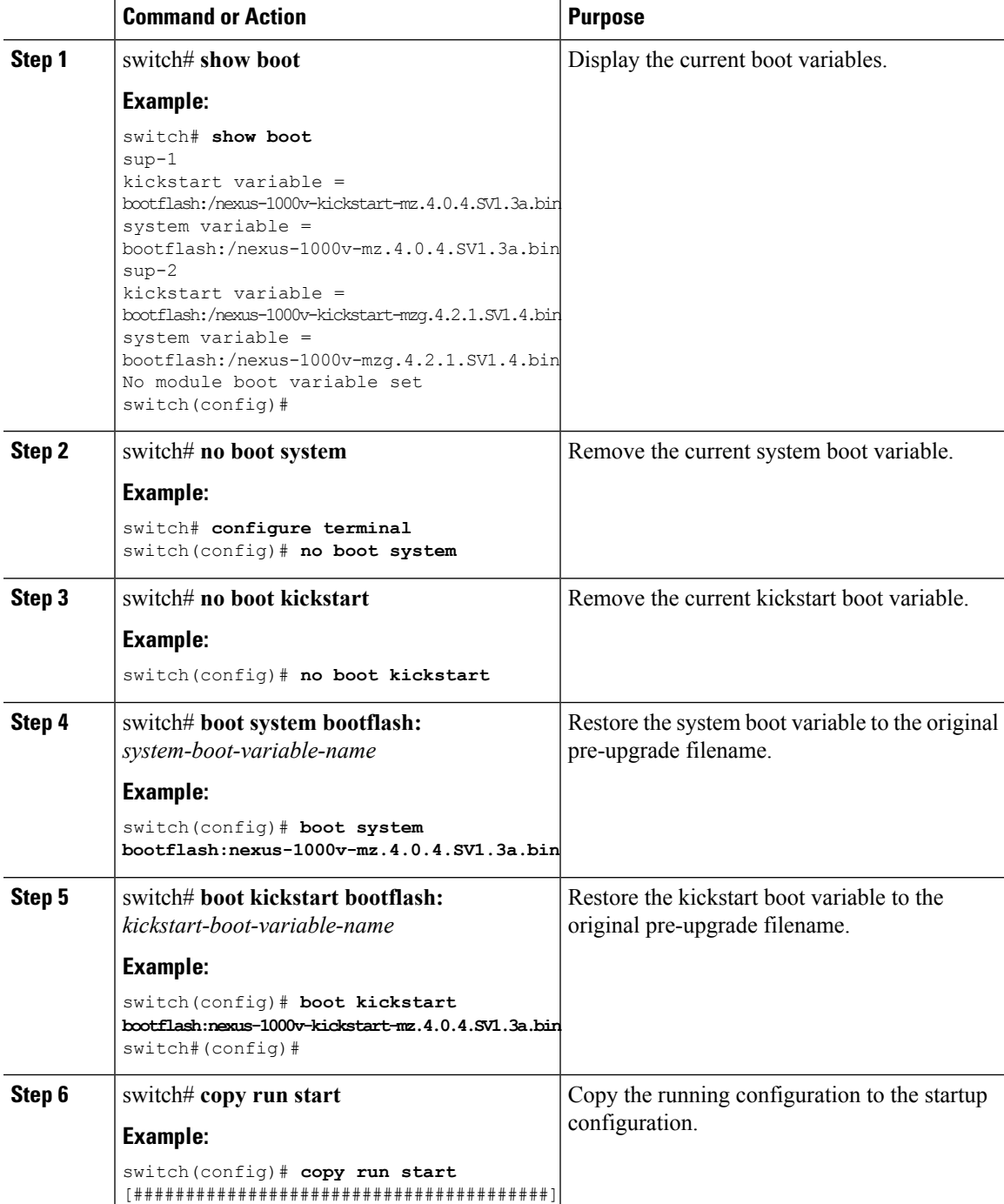

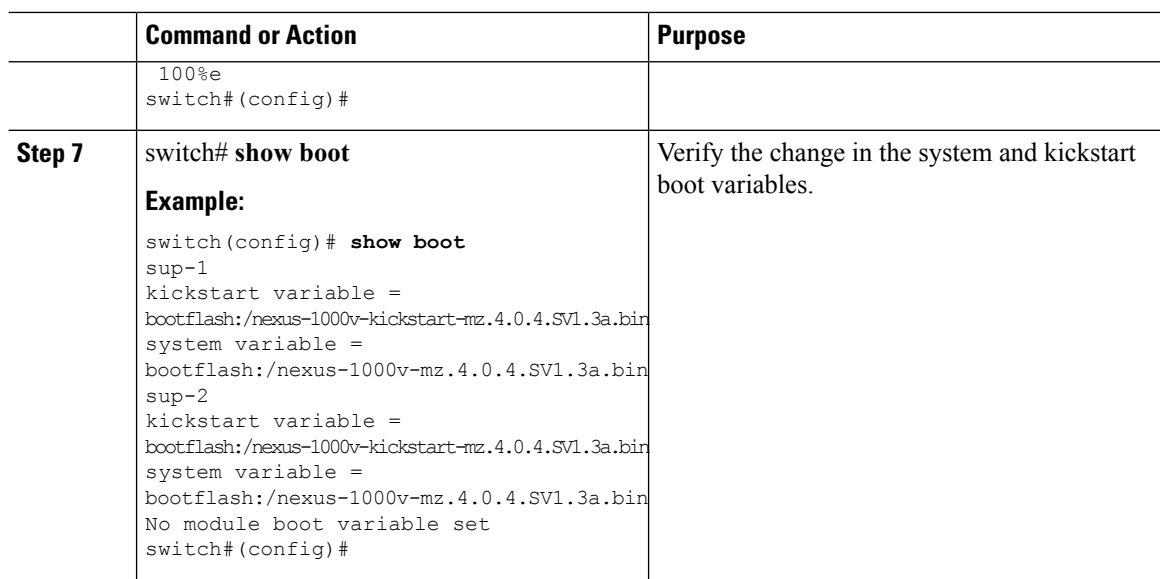

### **What to do next**

Return to one of these sections:

- [Recovering](#page-6-0) a Secondary VSM with Active Primary, on page 7
- [Recovering](#page-10-0) a Primary VSM with Active Secondary, on page 11

## <span id="page-9-0"></span>**Powering On the VSM**

To power on the newly-created VSM, do the following:

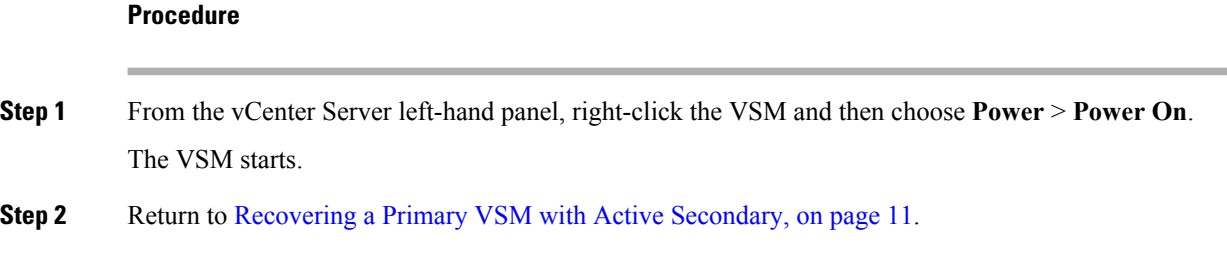

## <span id="page-9-1"></span>**Changing the HA Role**

To change the HA role of the VSM, do the following:

### **Before you begin**

- Log in to the CLI in EXEC mode.
- Know the domain ID of the existing VSM.

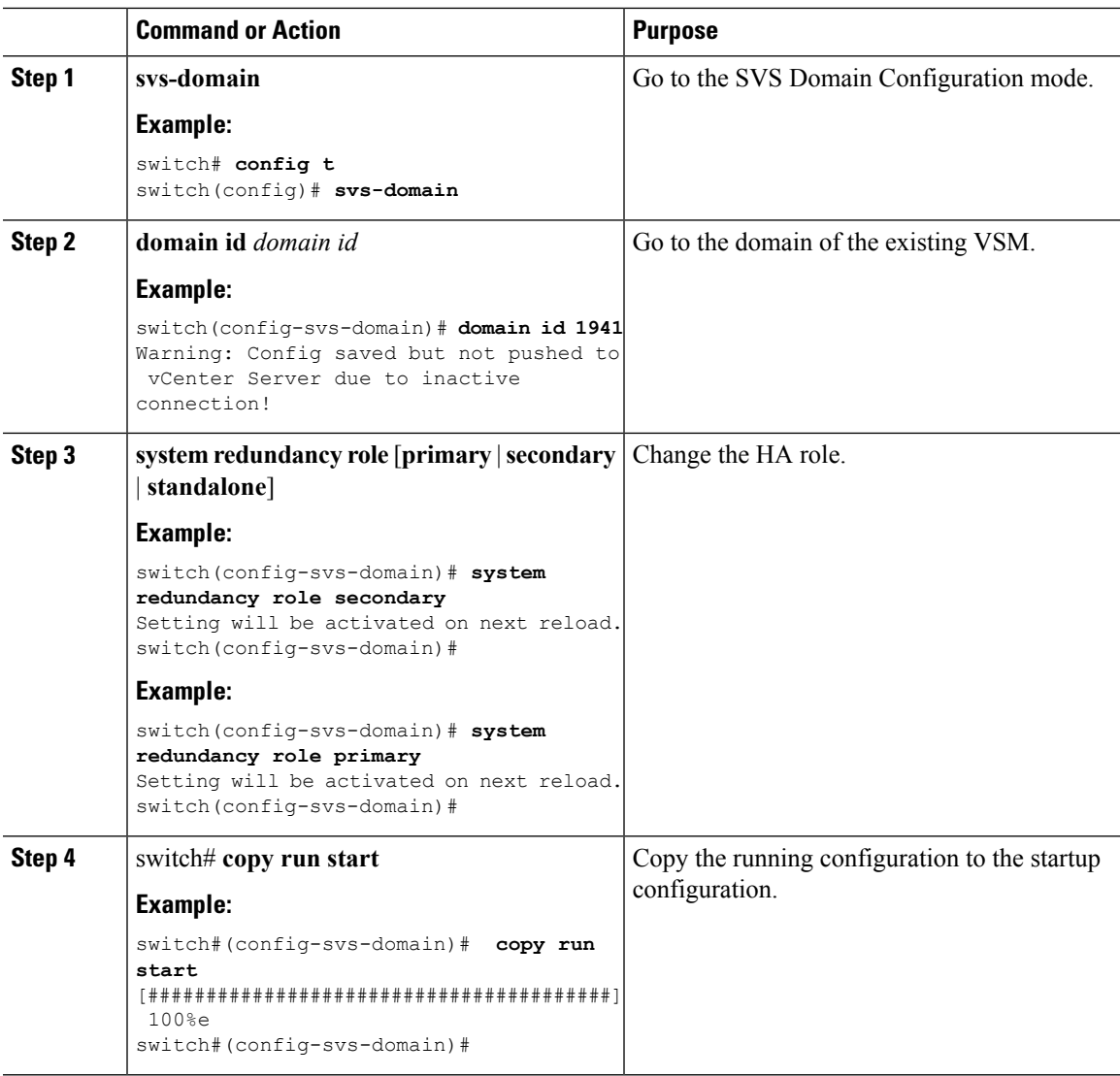

### **Procedure**

### **What to do next**

Return to the [Recovering](#page-10-0) a Primary VSM with Active Secondary, on page 11.

# <span id="page-10-0"></span>**Recovering a Primary VSM with Active Secondary**

You can recover a primary VSM when the secondary VSM is active.

### **Procedure**

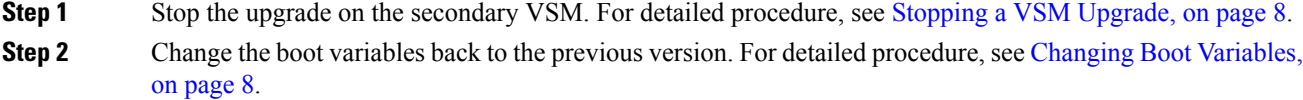

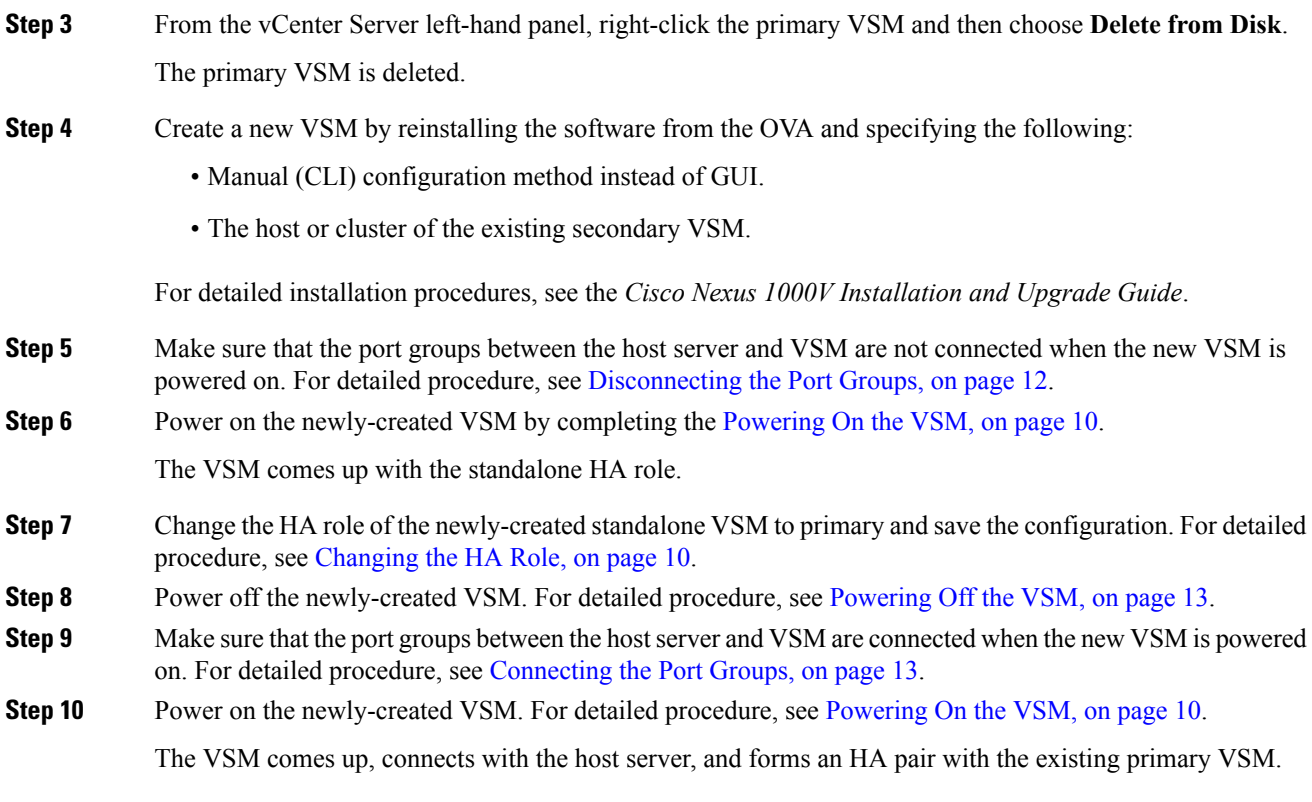

# <span id="page-11-0"></span>**Disconnecting the Port Groups**

You can disconnect and prevent port groups to the VSM from connecting to the host server.

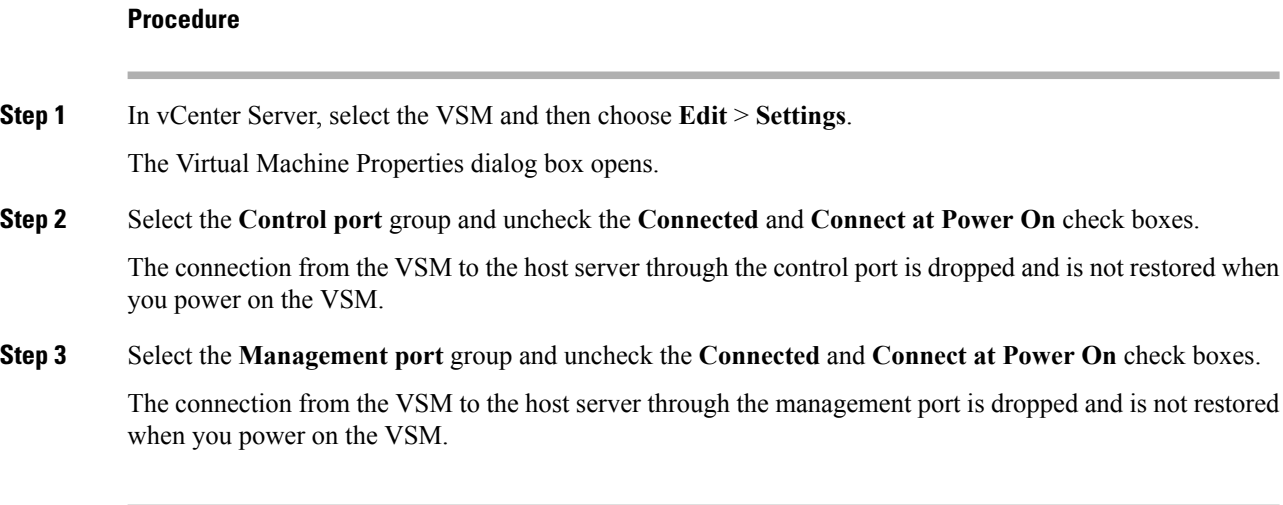

### **What to do next**

Return to [Recovering](#page-10-0) a Primary VSM with Active Secondary, on page 11.

# <span id="page-12-1"></span>**Powering Off the VSM**

To power off the newly-created VSM, do the following:

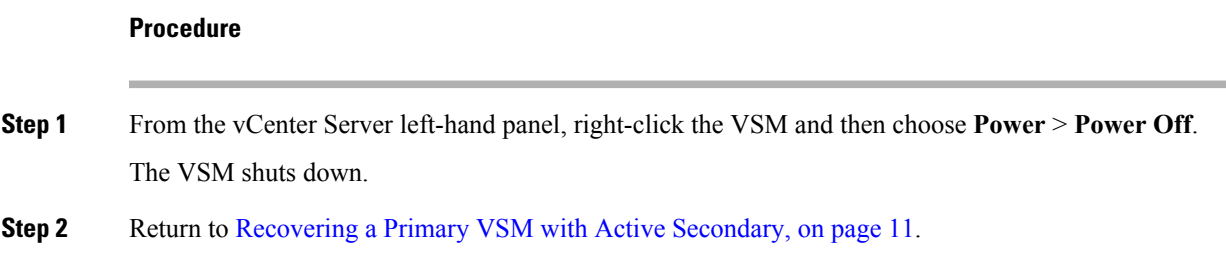

## <span id="page-12-2"></span>**Connecting the Port Groups**

You can make sure that the port groups to the host connect when you power on the VSM.

### **Procedure**

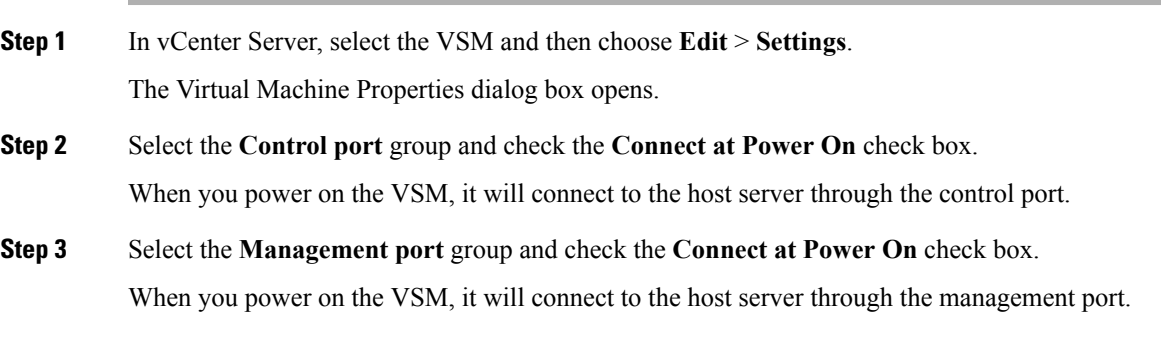

### **What to do next**

Return to [Recovering](#page-10-0) a Primary VSM with Active Secondary, on page 11.

# <span id="page-12-0"></span>**Problems with VSM-VEM Layer 2 to 3 Conversion Tool**

The following is a symptom and solution for a problem with logging in to VSM when using the conversion tool:

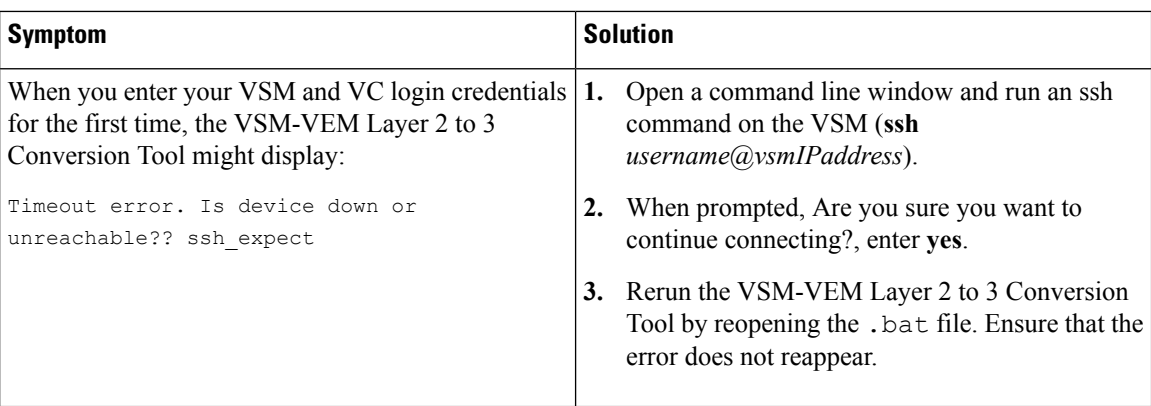

# <span id="page-13-0"></span>**Upgrade Troubleshooting Commands**

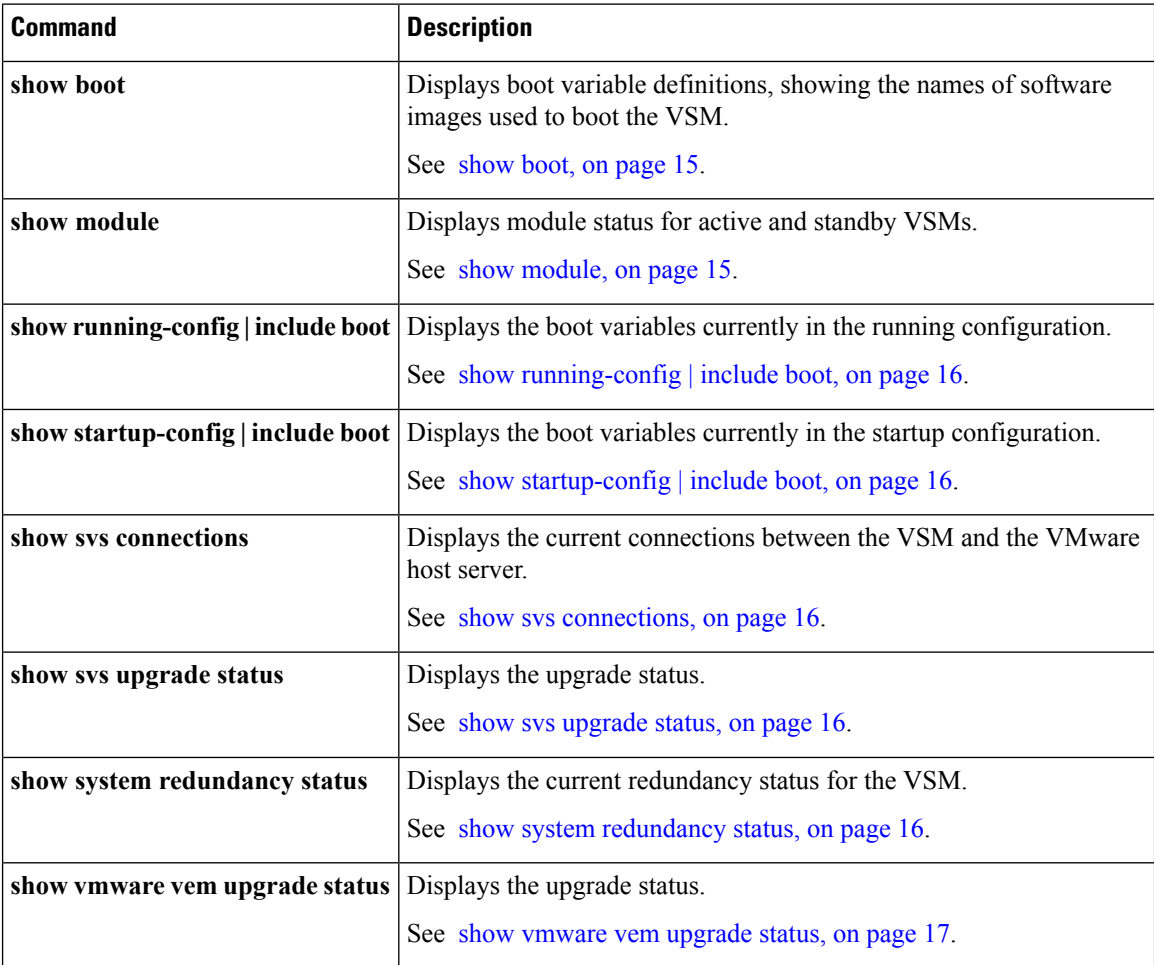

# **Command Examples**

### <span id="page-14-0"></span>**show boot**

```
switch# show boot
sup-1
kickstart variable = bootflash:/nexus-1000v-kickstart-mz.4.0.4.SV1.3a.bin
system variable = bootflash:/nexus-1000v-mz.4.0.4.SV1.3a.bin
sup-2
kickstart variable = bootflash:/nexus-1000v-kickstart-mzg.4.2.1.SV1.4.bin
system variable = bootflash:/nexus-1000v-mzg.4.2.1.SV1.4.bin
No module boot variable set
switch#
```
## <span id="page-14-1"></span>**show module**

### **show module (VSM upgraded first with ISSU, VEM upgrade pending)**

```
switch# show module
Mod Ports Module-Type Model Status
--- ----- -------------------------------- ------------------ ------------
1 0 Virtual Supervisor Module Nexus1000V ha-standby
2 0 Virtual Supervisor Module Nexus1000V active *
3 248 Virtual Ethernet Module NA ok
Mod Sw Hw
 --- --------------- ------
1 4.2(1)SV1(4a) 0.0
2 4.2(1)SV1(4a) 0.0
3 4.2(1)SV1(4) 1.9
Mod MAC-Address(es) Serial-Num
  - -------------------------
1 00-19-07-6c-5a-a8 to 00-19-07-6c-62-a8 NA
2 00-19-07-6c-5a-a8 to 00-19-07-6c-62-a8 NA
3 02-00-0c-00-03-00 to 02-00-0c-00-03-80 NA
Mod Server-IP Server-UUID Server-Name
--- --------------- ------------------------------------ --------------------
1 10.78.109.43 NA NA
2 10.78.109.43 NA NA
3 10.78.109.51 4220900d-76d3-89c5-17d7-b5a7d1a2487f 10.78.109.51
switch#
```
#### **show module (VEM and VSM upgraded)**

```
switch# show module
Mod Ports Module-Type Model Status
--- ----- -------------------------------- ------------------ ------------
1 0 Virtual Supervisor Module Nexus1000V ha-standby
2 0 Virtual Supervisor Module Nexus1000V active *
3 248 Virtual Ethernet Module NA ok
Mod Sw Hw
--- --------------- ------
1 4.0(4)SV1(3) 0.0
2 4.0(4)SV1(3) 0.0
3 4.2(1)SV1(4) 1.9
Mod MAC-Address(es) Serial-Num
--- -------------------------------------- ----------
1 00-19-07-6c-5a-a8 to 00-19-07-6c-62-a8 NA
2 00-19-07-6c-5a-a8 to 00-19-07-6c-62-a8 NA
```

```
3 02-00-0c-00-03-00 to 02-00-0c-00-03-80 NA
```

```
Mod Server-IP Server-UUID Server-Name
--- --------------- ------------------------------------ --------------------
1 10.78.109.43 NA NA
2 10.78.109.43 NA NA
3 10.78.109.51 4220900d-76d3-89c5-17d7-b5a7d1a2487f 10.78.109.51
switch#
```
## <span id="page-15-0"></span>**show running-config | include boot**

```
switch# show running-config | include boot
boot kickstart bootflash:/nexus-1000v-kickstart-mzg.4.2.1.SV1.4a.bin sup-1
boot system bootflash:/nexus-1000v-mzg.4.2.1.SV1.4a.bin sup-1
boot kickstart bootflash:/nexus-1000v-kickstart-mzg.4.2.1.SV1.4a.bin sup-2
boot system bootflash:/nexus-1000v-mzg.4.2.1.SV1.4a.bin sup-2
switch#
```
## <span id="page-15-1"></span>**show startup-config | include boot**

```
switch# show startup-config | include boot
boot kickstart bootflash:/nexus-1000v-kickstart-mzg.4.2.1.SV1.4a.bin sup-1
boot system bootflash:/nexus-1000v-mzg.4.2.1.SV1.4a.bin sup-1
boot kickstart bootflash:/nexus-1000v-kickstart-mzg.4.2.1.SV1.4a.bin sup-2
boot system bootflash:/nexus-1000v-mzg.4.2.1.SV1.4a.bin sup-2
switch#
```
### <span id="page-15-2"></span>**show svs connections**

```
switch# show svs connections
connection vc:
hostname: 172.23.232.139
remote port: 80
protocol: vmware-vim https
certificate: default
datacenter name: Hamilton-DC
DVS uuid: 9b dd 36 50 2e 27 27 8b-07 ed 81 89 ef 43 31 17
dvs version: 5.0
config status: Enabled
operational status: Connected
sync status: -
version: -
switch#
```
### <span id="page-15-4"></span><span id="page-15-3"></span>**show svs upgrade status**

```
switch# show svs upgrade status
Upgrade State: Start
Upgrade mgmt0 ipv4 addr: 1.1.1.1
Upgrade mgmt0 ipv6 addr:
Upgrade control0 ipv4 addr:
switch#
```
### **show system redundancy status**

```
show system redundancy status
Redundancy role
---------------
administrative: primary
operational: primary
```
Redundancy mode

```
---------------
administrative: HA
operational: HA
This supervisor (sup-1)
-----------------------
Redundancy state: Active
Supervisor state: Active
Internal state: Active with HA standby
Other supervisor (sup-2)
-----------------------
Redundancy state: Standby
Supervisor state: HA standby
Internal state: HA standby
```
switch#

## <span id="page-16-0"></span>**show vmware vem upgrade status**

```
switch# show vmware vem upgrade status
Upgrade VIBs: System VEM Image
Upgrade Status:
Upgrade Notification Sent Time:
Upgrade Status Time(vCenter):
Upgrade Start Time:
Upgrade End Time(vCenter):
Upgrade Error:
Upgrade Bundle ID:
VSM: VEM400-201007101-BG
DVS: VEM400-201007101-BG
```
switch#

I

ı